# FotoBase 2.0

# Manual

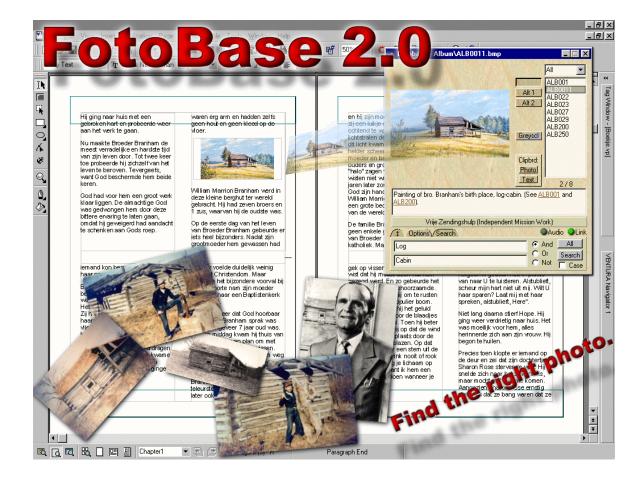

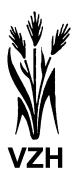

# **Contents**

| Introduction      |                    |       |      |      |         |
|-------------------|--------------------|-------|------|------|---------|
|                   |                    |       |      |      |         |
| Photos .          |                    |       | <br> | <br> | <br>. 3 |
| Film .            |                    |       | <br> | <br> | <br>. 3 |
| Background i      | nformation         |       | <br> | <br> | <br>. 4 |
|                   |                    |       |      |      |         |
| Information o     | n Vrije Zendings   | hulp  | <br> | <br> | <br>. 5 |
| Reference Manua   | ıl                 |       |      |      |         |
| Modes             |                    |       |      |      |         |
| Normal            | (Browser)          |       | <br> | <br> | <br>. 6 |
| Full-Scr          | een                |       | <br> | <br> | <br>. 7 |
| Sub-Mo            | des                |       | <br> | <br> | <br>. 7 |
| - 7               | ext                |       | <br> | <br> | <br>. 8 |
| - \               | /ideo              |       | <br> | <br> | <br>. 8 |
| General Use       | Options            |       |      |      |         |
| Clipboa           | rd                 |       | <br> | <br> | <br>. 9 |
|                   | cale               |       |      |      |         |
|                   | ive Photos         |       |      |      |         |
| Sound             |                    |       | <br> | <br> | <br>10  |
| Link .            |                    |       | <br> | <br> | <br>10  |
|                   | able               |       |      |      |         |
|                   | ia Windows         |       |      |      |         |
| User Prefere      |                    |       |      |      |         |
| FotoBa            | se Options         |       | <br> | <br> | <br>12  |
| - <i>F</i>        | ·<br>Always On Top |       | <br> | <br> | <br>12  |
|                   | ast                |       |      |      |         |
| - (               | Color List         |       | <br> | <br> | <br>12  |
|                   | Automatically Pla  |       |      |      |         |
|                   | een Options        | ,     |      |      |         |
|                   | On-Screen Info     |       | <br> | <br> | <br>13  |
|                   | Hide Cursor & Ba   |       |      |      |         |
|                   |                    |       |      |      |         |
|                   | Keyboard Led Inc   |       |      |      |         |
| User Options      | •                  |       | <br> | <br> | <br>-   |
| -                 | Options            |       |      |      |         |
|                   | Searching Photos   | s     |      |      | 15      |
|                   | Case Sensitive .   |       |      |      |         |
|                   | ₋ogical Search C   |       |      |      |         |
|                   | ow Options         | γιοπο | <br> | <br> | <br>    |
|                   | Manual             |       |      |      | 16      |
|                   | Auto               |       |      |      |         |
|                   |                    |       |      |      |         |
| List Of Keystroke | )S                 |       | <br> | <br> | <br>17  |
| Frequently Asked  | d Questions        |       | <br> | <br> | <br>18  |

#### Introduction

#### **FotoBase**

FotoBase is a simple photo database program that enables you to view a database of photos and pictures with their description. It also has the option to search all descriptions in order to find a specific photo (picture). The main purpose of this program is to assist translators and printers etc. of the messages of William Branham to include photos and pictures in their translations. Copying of the CD is allowed provided no alterations are made to the program or photo albums and the copy is given away free of charge.

#### **Photos**

This CD contains many scanned photos of the life of William Marrion Branham and persons, places, etc. he spoke about in his messages. The photos are found in several subdirectories. In each subdirectory you will find a text file, which gives you the numbered descriptions of the photos. The photos are in the formats "bmp" and "jpeg".

We are not in possession of all the listed photos in the subdirectory "ALBUM", therefore we welcome any missing photos, better quality photos or new photos about the life of William Branham. Also we welcome any comments, corrections and additions to these descriptions. Most of the photos are scanned in such a way that they make good prints on laser printers and inkjet printers (size about 10 cm or 4 inches). Some colored photos are scanned in a higher resolution.

If the size of the bitmap of a photo is too large, it can be made smaller by using a photo editing program.

#### Film

On this CD you will find in the directory "FILM" the two films "The Twentieth Century Prophet" and "The Deep Calleth To The Deep". The film "The Deep Calleth To The Deep" is in two parts. In the directory "FILM" you will find in the text file directions how to play these films on your computer.

#### **Background Information**

More information about the subject of a photo can be found in the messages preached by William Marrion Branham.

Messages of William Branham in the English language are distributed by

**Voice Of God Recordings** 

Internet site http://www.branham.org/startpage.htm

Address

Voice Of God Recordings P.O. Box 950 Jeffersonville IN 47131 U.S.A.

An album of photos of William Branham on Internet can be found on the Internet site of

**Bible Believers Association** 

The William Branham Homepage

http://www.biblebeliever.org

In the "Only Believe Magazines" of "Believers International" articles with background information about William Branham can be found.

Internet site http://www.onlybelieve.com

Address

Believers International P.O. Box 78270 Tucson, Arizona U.S.A. 85703-8270

On CD's for computer use the messages of William Branham are distributed by

**Cloverdale Bibleway** 

Internet site http://www.bibleway.org

Address Bible Believers

P.O. Box 128 Blaine, WA U.S.A. 98231

#### **Disclaimer**

Vrije Zendingshulp makes no warranty of any kind, expressed or implied, including any warranties of fitness for a particular purpose. In no event will Vrije Zendingshulp be liable for any incidental or consequential damages arising from the use of, or inability to use, this program.

#### Information on Vrije Zendingshulp

Vrije Zendingshulp (Independent Mission Work) has an Internet site, on which you can find more information. The English entrance to the site is <a href="http://www.vrijezending.nl/eng/index.html">http://www.vrijezending.nl/eng/index.html</a>

The e-mail address is info@vrijezending.nl

Our postal address is
Vrije Zendingshulp
(Independent Mission Work)
P.O. Box 51121
3007 GC Rotterdam
The Netherlands

## **Reference Manual**

#### **Modes**

FotoBase has different states or modes in which it can occur. When FotoBase starts, it appears in the normal mode.

#### Normal Mode (Browser)

FotoBase starts in the normal mode. In this mode you have access to all the options of FotoBase.

With the combobox at the top-right of the FotoBase window, you can choose one of the categories of photos you want to view. Standard is that all categories are selected, but if you want to search for a photo in a specific category, this option will come in handy.

Depending on which category is chosen, the listbox will show a full list of media (photos, text or video's) which is available in that category. Clicking on one of the items in the list will display the photo or change to Video-mode or Text-mode to display the video or text. You can also use the cursor keys to browse through the items quickly. Once you have clicked or selected an item, its background color will change. This is handy to mark which photos you already have seen. To reset the colored items or to change the background color, see the "Color List" part of this manual on page 12).

After selecting a photo or video you will have to wait a moment for the computer to load the photo or video from CD-rom, especially the photos scanned in a high resolution. While the computer is loading, a "Busy" sign is displayed. This is done to indicate that it is not necessary to click again, which would result in having to wait twice as long (the computer would load the same photo again).

After an item has loaded, it will be displayed and it's description will

Welcome to Fotobase

Info ALB001

ALB002 ALB003

ALB0031

ALB004

ALB005 ALB006

ALB007

ALB008

ALB009 ALB010

appear in the description window under it. Depending on the content of the item, FotoBase will switch to the specific sub-mode and many options will be available which are described later in this manual. To know what a button will do, you can move your mouse over the button and look at the hint-box (under the description). It will display a hint on what that button or option will do when you click on it.

At the bottom of the FotoBase window there are some tabs which will roll out more options. There is an Options tab and a Search tab. Pressing these tabs will present two different panels with more options. On the left of these tabs is a roll-out / roll-in button wherewith you can roll the extra panels in or out. You can also choose to roll the panels out fast by checking the "Fast" option on the options panel in the FotoBase section. See the User-preferences and User-Options section of this manual for more information on these panels.

#### • Full-Screen mode

To switch to Full-Screen mode, click on the displayed image of the photo or on the

display-area of the video in normal mode.

The Full-Screen mode has some invisible clickable sections to provide the user with the same browsing options as in normal mode. The yellow edges in the example on the right show the invisible sections. Clicking on the left and right sections will go to the previous and next photos. If the next photo is a Video, it will skip it and try the next, until it reaches a photo.

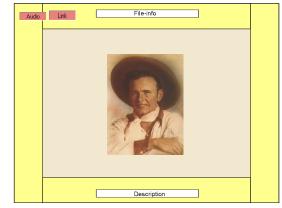

If any Audio is available with the current photo

or if there is a link to another photo, the Audio and/or Link buttons will flash a few times and then disappear. After that, moving the mouse over the left-top part of the screen will display the Audio and/or Link buttons again.

The bottom section of the screen, when clicked, will show an alternative photo (if available). Clicking it again will show the next alternative, or go back to the original photo when there are no more alternative photos available. Clicking on the description text will do the same as this is also in the same area.

The top section will toggle between three options: showing only the Description, showing the File-Info and the Description, or showing no text (only the photo). Note that when you go to the next or previous photo, this option will jump to its default setting again. To change the default setting see the "On-Screen Info" part of this manual on page 13.

Right clicking anywhere on the screen will present this menu: If none of the last three options are available with the current photo, the menu will not be displayed but instead Scale-To-Fit will be toggled on or off when right clicking. For more info on Scale-To-Fit see the "Scale To Fit" part of this manual on page 14.

Scale To Fit [F] Follow Link [L] Play/Stop Audio [P] Greyscale Image [G]

It is often much faster to use keystrokes than using the mouse to do things. Using the cursor keys instead of clicking on a section of the screen is one example. Also pressing "G" to greyscale the image is faster and easier than right clicking and choosing the Greyscale option. It is a good idea to memorize these keystrokes if you use FotoBase often. See the "List Of Keystrokes" part of this manual on page 17 for more keystrokes.

#### Sub-Modes

If the content of an item in the listbox is not a photo, FotoBase will automatically switch to one of it's sub-modes. In these modes different options are available depending on the content type.

#### - Text Mode

If the content of an item in the listbox is text, FotoBase will switch to Text Mode. In this mode a text-area appears instead of a photo. Clicking on the text-area will open a new (re-sizable) "TextView" window in which it is easier to read the text. Right-clicking in the TextView window will present the following menu:

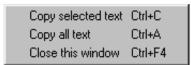

The Copy button of the TextView window will copy the selected text to the Windows Clipboard. If no text is selected it will copy the whole document to the Windows Clipboard.

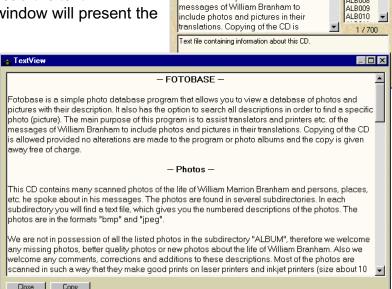

- FOTOBASE

Fotobase is a simple photo database

program that allows you to view a database of photos and pictures with

specific photo (picture). The main purpose of this program is to assist translators and printers etc. of the

their description. It also has the option to

search all descriptions in order to find a

ALB001 ALB0011 ALB002 ALB003

ALB0031 ALB004

ALB005 ALB006 ALB007 ALB008

. □ ×

#### - Video Mode

If the content of an item in the listbox is a video film, FotoBase will switch to Video Mode.

The video's included with FotoBase require a special codec to be installed before you can play them. A codec is a small driver wherewith Windows can compress and decompress audio or video files to display them. Most codecs are automatically installed with Windows, but the codec we used to compress the video-film is not by default supported by Windows. The program codinstl.exe will install the

All CREW.

| Step | HELP |
| Int001 |
| Int002 |
| Int003 |
| Int004 |
| Int005 |
| Int006 |
| Int007 |
| Wije Zendingshulp (Independent Mission Work)

| All CREW. |
| Gep1 |
| deep1 |
| deep1 |
| deep2 |
| int001 |
| int002 |
| int003 |
| int004 |
| int005 |
| int006 |
| int007 |
| Wije Zendingshulp (Independent Mission Work)

required codecs. It originally came with the program "Image Capture" of Intel and they allow to distribute it so that the recordings can be viewed by others. In order to run codinstl.exe, click on the HELP item in the listbox and click on the "RUN" button (under the Greyscale button).

The buttons work the same as the buttons on any media-player. "Play" will start the video playing, "Pause" will pause the video, the "Rew" button will rewind the video to the start and the "Step" buttons will wind the video forward or backward with steps of 2% of the films length.

To change the size of the video in full screen mode, click on the bar, and while holding the mouse-button down, drag it left or right. The size can be set from original- to full-screen in steps of 1 depending on the screen resolution (1X, 2X, 3X, etc... to Full-screen (Max)).

Click on the video area to view the video in Full-Screen mode. It might be handy to hide the mouse-cursor while viewing the video in Full-Screen mode. See the "Hide Cursor & Background Color" part of this manual on page 13.

#### **General Use Options**

When you have found a photo in which you are interested, these general-use options will provide additional possibilities and tools.

#### Clipboard

The Windows Clipboard is a useful feature of the Windows platform. It is used to temporarily store file-, text- or other media-information, for later use, either in the same or in another program. This feature makes it easy to quickly transport a photo from FotoBase to your Desktop Publishing program. The clipboard also has limited conversion capabilities.

Click the Photo button to copy the current photo to the clipboard. The Text button will copy the description to the clipboard. The Windows Clipboard can only contain one object. This means that if you, for

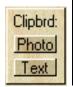

To get more acquainted with the Windows Clipboard, it is a good idea to use the program "Clipboard-viewer" which comes standard with Windows 9x / NT. Start this program and play around with copying files, text, photos and drawings in different programs. While doing so look in Clipboard-viewer to see what happens. The program is usually located in the Startmenu at Programs, Accessories. If you can't find the program it might not have been installed with Windows. You can install it from the original Windows installation CD by opening "Software" on the Windows control panel, on the 2nd tab "Windows Setup" under Accessories or System (depending on win 95 or 98). Consult a Windows reference for more information.

example, have copied a photo to the clipboard, and after that the description, only the description will be on the clipboard.

In Windows there are standard keystrokes for copying, cutting and pasting. Ctrl+X (holding down the Ctrl button while pressing "x") will cut (delete) a picture or selected text and put it on the clipboard. Ctrl+C will copy any selected content and Ctrl+V will paste the content of the clipboard to your program. Cutting or pasting is not available in FotoBase since no content can be deleted

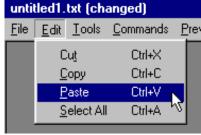

from, or added to FotoBase. So after copying a photo to the clipboard in FotoBase you can paste it into your wordprocessor or DTP program by pressing Ctrl+V.

#### Grey-Scale

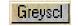

The Greyscale function in FotoBase will convert a full-color image to an 8-bit greyscaled image. This will save 66% of memory space and will make no difference at all in quality when printing on a black and white printer. Note that not all black and white photos are greyscaled by default. If a photo is already greyscaled by default in FotoBase, the greyscale button will not appear (these photos are already 8-bit).

Some technical info (you don't have to understand this to use the Greyscale function): Full color images are stored in 24-bit format. Every pixel (dot on the screen) has 24 bits of information. The 24 bits are 3 bytes (of 8 bits), one for each channel: Red, Green and Blue. If all bytes have the maximum value (255), the color of the pixel is white. If all have the minimum value (0), the color is black. With all combinations of red, green and blue values (of 0 to 255) a total of 16.777.216 colors can be made. The luminance of a pixel can be calculated by adding the values of each channel and dividing that by 3. The rest of the information (Hue and Saturation) is not needed for a black and white photo, so we now only need 8 bits per pixel to store the photo (plus a pallette of all the 256 grey values). The Hue is the place of a color on the color-circle (rainbow) or the dominant frequency of that color. Saturation is the level of how dominant a color (channel) is. If all channels have the same value, the saturation is maximum, and the color is grey.

#### Alternative photos

Many photos in FotoBase have some alternative photos. These could be different scans of the same photo from different sources, or a detail which is cropped out of the photo, or the same photo optimized in some way. Not all photos have alternatives. The Alt buttons will appear automatically if a photo has alternatives. The Org button displays the original photo.

Org
Alt 1
Alt 2
Alt 3
Alt 4

In Full-Screen mode, the bottom clickable zone of the screen will, when clicked on, browse though the alternative photos. Every time you click this zone, it will display the next Alternative in this manner: Alt-1, Alt-2, Alt-3, Alt-4, Org, Alt-1, etc... If there are less than 4 alternatives, FotoBase will return to Org (the original photo) after the last Alternative.

#### Sound

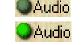

With some photos we have added an audio fragment of one of Bro. Branham's sermons where he speaks about the photo, person or event. If there is an audio fragment available, the Audio Led will light up. Click on the Led or press "P" to play the Audio-file.

It is also possible to let Audio files play automatically. See the "Automatically Play Audio" part of this manual on page 13.

Link

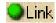

Follow Link [L] Play/Stop Audio [F

Some photos are related in some way to other photos in FotoBase. In this case there is often a link to the other photo('s). If a link is available the Link Led will light up. Also a word in the description might be underlined. Click on the Link-Led or the underlined word in the description text to go to the related photo.

| Bro. Branham's birthplace, April 6, 1909 Log-cabin near Berksville, Kentucky. (See ALB200 and ALB0011).

Note 1: If you have selected a category and want to follow a link to a related photo in another category, the link will not work.

Note 2: If you have performed a search and follow a link from there to a photo which is not in the current search results, the linked photo will be added at the end of the list (if it is available in the selected category).

In Full-Screen mode the Link- and Audio-Led's have been replaced by red buttons. Just after a photo has been loaded these buttons will flash a few times if any link or audio is available. After flashing they will turn invisible. When moving the mouse over their location, they will become visible again, enabling you to click on them. These options are also available via the pop-up menu when right-clicking anywhere in Full-Screen Mode.

Executable

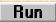

There are some executable files included on the FotoBase CD, such as the installation program for the video codecs. To run an executable file press the Run button which will appear under the Greyscale button (if the content of the item is executable). FotoBase will execute the file via the Windows shell (as if you double clicked it in Windows Explorer).

#### • Open via Windows

This option is reached by right-clicking on the image of the currently open photo in FotoBase (Normal Mode). FotoBase will open the file via the Windows shell (as if you double clicked it in Windows Explorer). This means that Windows will start a program

and then open the file in that program. Different programs might be started for different extensions (BMP or JPG). The program that Windows starts, depends on your local file-associations. If there aren't any associations made for the BMP or JPG extensions yet, Windows will open a dialog box and ask which program to use.

Note: If you have used the Greyscale option, Windows will not open the greyscaled image, but will open the original instead. Use the Clipboard to transport greyscaled images or use the greyscale option in your bitmap-editing program.

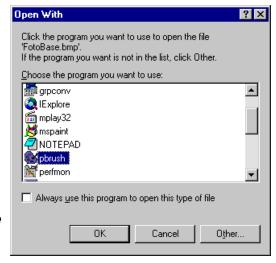

Switch to FullScreen mode (Space or Enter)

Open via Windows

When installing bitmap-editing programs such as Photoshop (Adobe), PhotoPaint (Corel), Paint Shop Pro (Jasc), or other paint programs, they usually by default associate themselves with the BMP, JPG and many other extensions. It is possible to change the association, to Options ? × make Windows use another program of your Folder View File Types choice. To do this, open Windows Explorer (press the left Windows "#" button; while Registered file types: holding it down press "E"). Then via the Menu ■ AIFF Format Sound New Type. go to View, Options (Alt+V, O). From there Animated Cursor Remove choose the 3rd Tab "File Types". Here you can Application 🛂 AU Format Sound choose another program to associate with BMP Edit. 🐉 Bitmap Image or JPG files. Consult a Windows reference for 🚵 Briefcase more information. CeQuadrat CD Project file My Computer 📋 Clipboard Clip <u>File Edit View H</u>elp Another easy way to 🔞 Configuration Settings My Co<sub>l</sub> ✓ <u>I</u>oolbar do this is to hold Shift Status Bar down while right-File type details: clicking on a BMP or Large Icons Extension: **BMP** JPG file and choose Small Icons 3½ Floppy the "Open with..." Content Type (MIME): <u>D</u>etails option. When Windows asks which Arrange Icons > Opens with: MSPAINT Line up Icons program to use, check Control Pa the "Always use this <u>R</u>efresh program to open this Options. Cancel type of file" Checkbox.

#### **User Preferences**

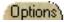

☐ Auto Go

In Normal mode, FotoBase has an extra panel with settings and preferences. All these settings will be saved in a small file on the hard disk so you don't have to change the settings every time you restart FotoBase. FullScreen Hide cursor FotoBase

☐ A.O.T. ☐ Fast

Color List ☐ Auto

#### FotoBase Options

This section with 4 Check-Boxes has options mainly for the Normal Mode, except for the Auto option, which also affects Full-Screen and SlideShow modes.

#### - Always On Top

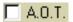

This option only works when FotoBase is in Normal Mode (and the sub-modes). It prevents other windows from being drawn over it while it is not the active window. This

might be handy when rapidly copying different photos from FotoBase to your DTP-program, or when searching for a photo that in some way is related to your text (translation).

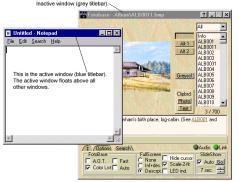

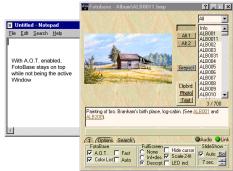

Inf+des, F Scale-2-fit

Descrpt. ☐ LED ind.

- Fast

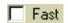

This option is normally not very useful. It makes the Preferences and Options panel "jump" out and in, instead of rolling or sliding it smoothly. This option is meant for slow computers or impatient users.

- Color List

Color List

With this option you can control the coloring of viewed items in the list. This option has more to it than you might think at first sight. If the box is checked, the viewed items will have a different color than the items

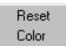

which have not been viewed. If the box is not checked, all the items in the list have the same color. Right-clicking on the checkbox will present a small menu with the options to reset the list, and to change the color of the viewed items in the list. The Color dialog box might look slightly different depending on your operating system. Some "suggested" colors will automatically appear in the "Custom colors" section, including the default color.

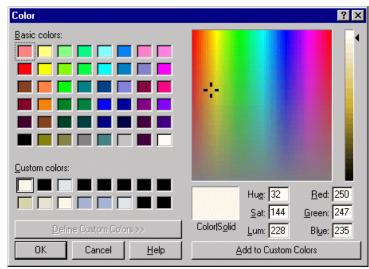

#### - Automatically Play Audio

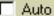

This checkbox, when checked, will automatically play the Audio file whenever there is an Audio file available (when the Audio Led lights up).

# FullScreen Hide cursor None Scale-2-fit Descript. LED ind.

#### • Full-Screen Options

This section also has 4 options which all affect the Full-Screen mode.

#### - On-Screen Info

These three radio-buttons allow you to choose which textual information will (by default) be displayed with the photo in Full-Screen mode. The first option "None" will show no textual information. The second option will display information on the file and the present state of the photo (at the top of the screen), as well as the description of the photo (at the bottom of the screen). The info-text will look like this:

Width (x): 234 Height (y): 307 (71838 pixels) Depth: 8bit (GreyScaled) Scale To Fit : On (Disabled) D:\Album\ALB0031.jpg

The first two parts of this text give the width and height of the photo in pixels. After that the total amount of pixels is displayed, and the color depth of the picture. If the picture has been greyscaled, it will be indicated here. If the original photo already is in 8-bit color format, it will be indicated with "(Not GreyScalable)". Next FotoBase indicates if the Scale To Fit option is "on", "off" or "on but disabled". The next line will display the full path of where the displayed file is located on the CD.

The last option will only show the description of the photo (at the bottom of the screen). While in Full-Screen mode you can change the setting by clicking on the top clickable zone of the

The width and height in pixels are, to some extent, related to the dimensions wherewith the photo may be printed without loss of quality. The dimensions are specified by Pixels Per Inch (PPI). If, for example, a photo has a width of 200 pixels, and it's pasted in your DTP program with a width of 2 inches, the PPI value is 100 (200/2). The PPI may vary depending on which media the photo will be used (webpage / computer presentation or printing). PPI is not exactly the same as DPI (of your printer). A pixel can be any color, a dot can only be black, yellow, magenta or cyan (on most color printers). The printer needs many dots to combine one color, thus the PPI value may be much lower than the DPI value of your printer. Black and white printers however require a higher PPI value. This means that enlarging a photo will decrease its sharpness. The more pixels, the bigger the photo can be printed without getting blurred.

screen. FotoBase will then toggle between the three options. When however another photo is loaded, FotoBase will automatically reset to these settings.

#### - Hide Cursor & Background Color

This option will hide the mouse pointer arrow (mouse cursor) while it is over a photo. Also in Video Mode it will hide the Cursor in the Video-area and everywhere in Full-Screen-Video mode. In the SlideShow modes the cursor will always be hidden.

Right-click the Checkbox to open the color dialog box (see previous page). Here you can choose another background color. For SlideShow-use you might want the background to be black, which will give the photo more emphasis. For printing purposes you might want it white, to get an idea how it looks on paper. If you choose a dark color, the info- and description text will be displayed in white.

#### - Scale To Fit

If the photo which you are viewing doesn't fit on your screen when displayed with its original dimensions, (one pixel of the photo is one pixel onscreen), this option will shrink the photo to fit it on your screen. The higher the resolution of your computer screen (video-card), the less you will need this option. If you want to have a sharp image of the photo it is better to increase the resolution of your screen than to choose the Scale-to-fit option. If this option is unchecked, and the photo doesn't fit on your screen, scrollbars will appear at the right and /or bottom of the screen.

The Scale-to-fit option will only shrink larger images. It will not zoom a small image to make it fit to the screen's extents. This is to ensure the most accurate sharpness of the photo. (Zooming the photo would cause it to blur slightly). If the photo fits on the

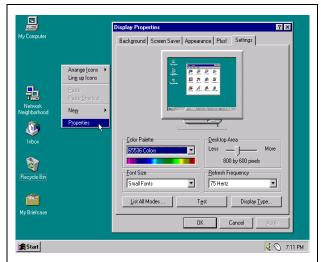

To change your screen resolution, right-click on an empty space of your Windows-Desktop and select Properties. Select the tab "Settings" in the dialog box that appears. Here you can change the resolution of your screen (depending on your video-card memory). Consult your Windows Reference for more information on changing the resolution and color depth. The screenshot may vary depending on your Operating System. You will have to restart FotoBase after changing the screen resolution to allow the Full-screen mode to work correctly.

screen, and Scale-to-fit is on, the text info will show "On (Disabled)".

Note: If you use a scrollbar when Scale-to-fit is switched off, many keystrokes may not work. The cursor keys will scroll the active scrollbar instead of doing their normal function, or may act randomly for the scrollbar or the keystroke, making FotoBase act instable. To get this right again you might have to restart FotoBase. If you use the keystrokes, we recommend you to leave the Scale-to-fit option enabled.

#### 4

#### - Keyboard Led Indicator

You might find it irritating to see the "Busy" sign flash up every time a new photo is being loaded, especially while using the SlideShow option. This option will not display the "Busy" sign and invert your keyboard Leds instead (NumLock, CapsLock and ScrollLock Leds at the top right of your keyboard).

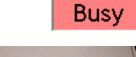

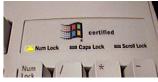

Note: This option does not work in Windows NT. The "Busy" sign will not be displayed but the keyboard Leds will not change their state.

## **User Options**

FotoBase is originally meant to assist translators and printers etc. of the messages of William Branham to include photos and pictures in their translations. FotoBase has search options to help find a photo of some specific person or event. We have noticed that many also like to view the photos and read the descriptions without wanting to use the content. For this purpose SlideShow options have been added to FotoBase.

#### Search Options

Next to the tab for settings and preferences there is a tab for the Search panel.

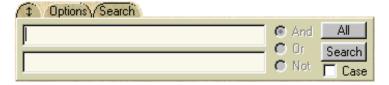

#### - Searching Photos

To search for a photo, simply fill in a keyword in the first Edit-Box and press enter or press the "Search" button. It is not necessary to type in the whole word. If, for example, you type in "ind" the search results would include photos with the words Blind, Whirlwind, India etc... Sometimes keywords of a photo are not in the description, but are hidden.

When in search sub-mode, the Color-List option is disabled (FotoBase will not remember which photos you have seen).

To "undo" a search (show all the photos instead of the search-results) click the "All" button. It is not necessary to click "All" before performing a new search. A new search will always search all the photos (or those in a selected category).

#### - Case Sensitive

If you check this box, the search will be case sensitive. This means that CAPITALS and normal letters are treated as different letters. If, for example, Case is checked and you search on "Hope", you will get some results with Bro. Branham's first wife on the photos. If you search on "hope" you will not get these results. When un-checking the Case check-box, the results will be the same for both "Hope" and "hope".

#### - Logical Search Options

If you type a word in the second Edit-Box (to search with more specific criteria), the Logical search options will be enabled. These are the "And", "Or" and "Not" functions.

If you, for example, type in the word "Hope" in the first Edit-Box, and the word "Billy" in the second box, the three options will have the following effects:

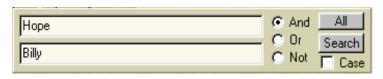

With the "And" radio-button selected, the results will have photos where the words "Hope" **And** "Billy" are both in the description or hidden keywords.

With the "Or" function, all photos with "Hope" **Or** "Billy" in the description, or keywords, will be in the results list.

With the "Not" function, all photos with "Hope" in the description (or keywords) will be displayed, except if the word "Billy" is also found in the description (keywords), that photo will **not** be displayed in the results.

#### SlideShow Options

Using the SlideShow options is an alternative way of browsing through the photos. The SlideShow will sequentially show the photos in the list in Full-Screen mode (the cursor is always hidden in SlideShow sub-mode). There are two ways of viewing the SlideShow, manually or automatically.

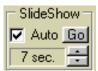

#### - Manual

To use the SlideShow option in Manual mode, uncheck the Auto option and press the "Go" button. FotoBase will switch to Full-Screen mode and show the current or first photo. Now you can use the right mouse button to go to the next photo, or the left mouse button to go to the previous photo. To stop the SlideShow, doubleclick the left mouse button.

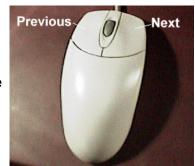

It might be handy to use the mouse like a remote-control, holding it in your hand instead of on the mouse-mat, in order to prevent RSI (Repetitive Strain Injury).

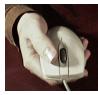

#### - Auto

To use the SlideShow option in Automatic mode, select the interval time by clicking on the spin-buttons (up and down arrows). The interval time is the time a photo is displayed before the next photo is loaded. It can range from 1,5 to 30 seconds in steps of half a second. Also check if the Full-Screen options are set to your preferences. Then press the "Go" button to start the automatic SlideShow. Press the left mouse button to stop the SlideShow.

# **Keystrokes**

#### In Normal mode:

<Space> Fullscreen mode <Enter> Fullscreen mode

<Esc> Reset Media and other parameters

<Cursor R> Next image / photo
<Cursor D> Next image / photo
<Cursor L> Previous image / photo
<Cursor U> Previous image / photo
<F1> View the Help file
C Copy photo to clipboard

<Ctr> + C Copy selected text to clipboard

T Copy text to clipboard L Follow link to related photo

P Play/stop Audio file associated with photo or play/pause video file

G Greyscale or und o greyscale

Q Focus on category (use cursor to choose)

S Search option A All (undo search)

O Options (display/hide panel)

B Rewind video R Rewind video

< Rewind video 2% (backward)
> Wind video 2% (forward)

#### In TextView mode:

<Space> Normal mode <Enter> Normal mode <Esc> Normal mode

C Copy text to clipboard

<Ctrl> + C Copy selected text to clipboard

#### In FullScreen mode:

<Space> Normal mode <Enter> Normal mode <Esc> Normal mode

F Toggle Fit-To-Screen
L Follow link to related photo

P Play / stop Audio file associated with the photo

G Greyscale or und o greyscale

<Cursor R> Next image / photo <Cursor L> Previous image / photo

<Cursor D> Alternative image / photo (if available)
<Cursor U> Toggle Info / description visible or not

#### In FullScreen Video mode:

<Space> Normal mode <Enter> Normal mode <Esc> Normal mode

P Play/pause video file
B Back (rewind video to start)
R Rewind (rewind video to start)
< Rewind video (backward)

Wind video (forward)

# **Frequently Asked Questions**

**1 Q**: Why is FotoBase spelt FotoBase (with an "F") instead of PhotoBase (with "Ph")?

**A**: A program called PhotoBase already exists. It is used with digital cameras to categorize photos and create digital photo-albums (distributed with Ricoh digital cameras). "Foto" is the Dutch word for "Photo" thus we called our program FotoBase.

**2 Q**: Why do the words on the buttons ("Org" and "Alt 1" etc..) disappear when they are pressed down?

**A**: This is for a technical reason. The buttons are small bitmap pictures which are embedded in the program, including the pressed-down-button. To save some memory space, the same pressed-down-button-picture is used for all the buttons.

**3 Q**: The words in the list and on the options panel have a different (smaller) font than those I see on the screenshots. Why?

A: If you have chosen for "Large Fonts" in the Windows desktop-resolution dialog box, FotoBase will use another font. This is done because the FotoBase window does not adapt to your screen proportions (which is changed by selecting "Bigger Fonts"). As a result many words wouldn't fit in their places (buttons and options etc). As a remedy to this problem, FotoBase uses a smaller font. We recommend that you use standard font sizes in Windows since bigger font-sizes also could cause the

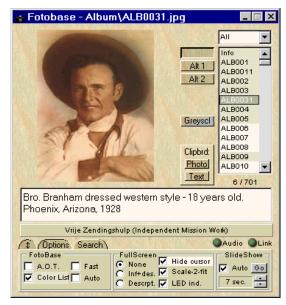

same problem in other applications. See the "Changing your screen resolution" box on page 14. On some Operating Systems the "Font Size" Combo-Box is placed in the "Advanced" options and is given in DPI. The standard value of a computer desktop is 96 DPI.

**4 Q**: After changing my screen resolution, the Full-Screen mode doesn't work as it should. The right and / or bottom clickable section (or zone) are not there or in the wrong place.

**A**: After changing the screen resolution of your desktop, you should restart FotoBase. This is because FotoBase initializes some variables when it is started. This includes the screen dimensions and the locations of the clickable zones.